The below instructions are to update your I-9 location in your job card prior to submission of offer card, with this update when an offer is accepted the candidate will receive an I-9 link from Equifax.

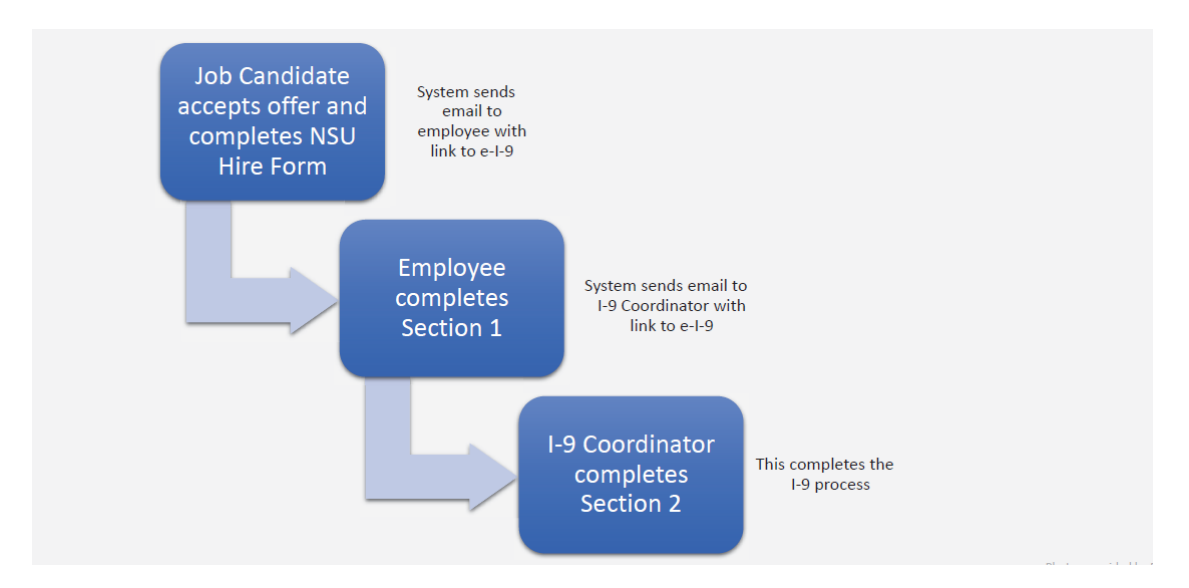

**Electronic I-9 Process Overview (New Hires/Rehires):**

NOTE: If the location was not updated prior to submission of Offer, the HRC must send the employee link via email outside of this process.

## **Instructions:**

1. Go to the Admin Portal in the NSU Careers Dashboard> Under the Hamburger Menu> select Manage Jobs

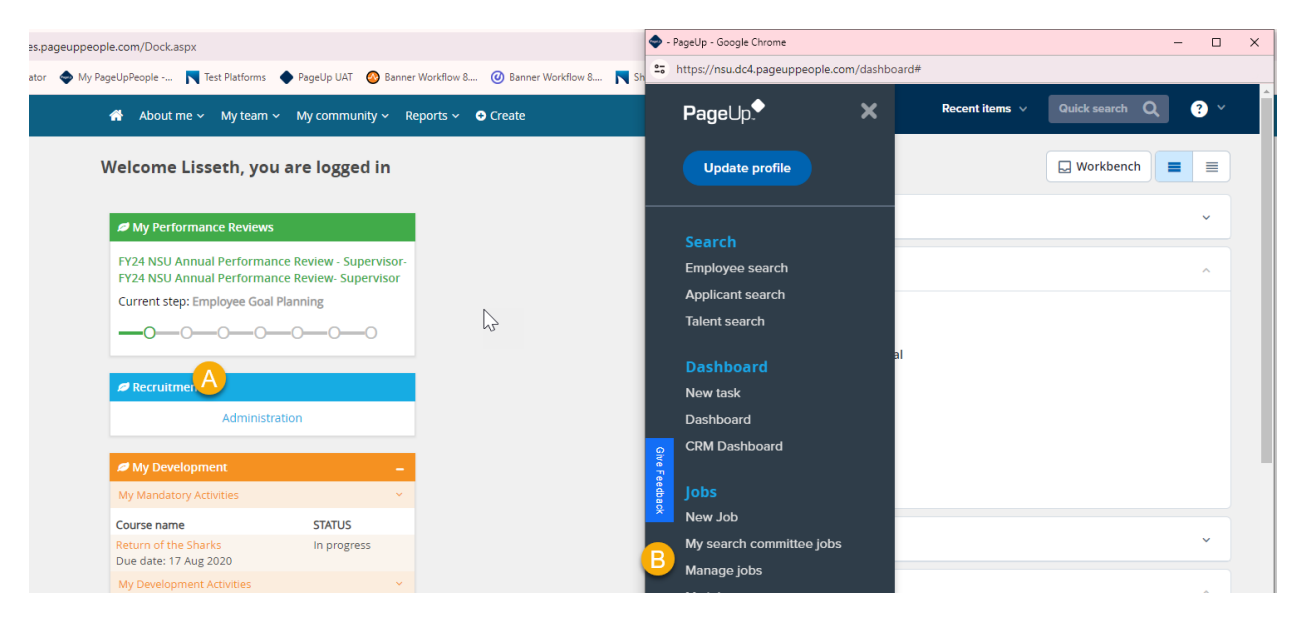

2. Choose your filters> Search > select job

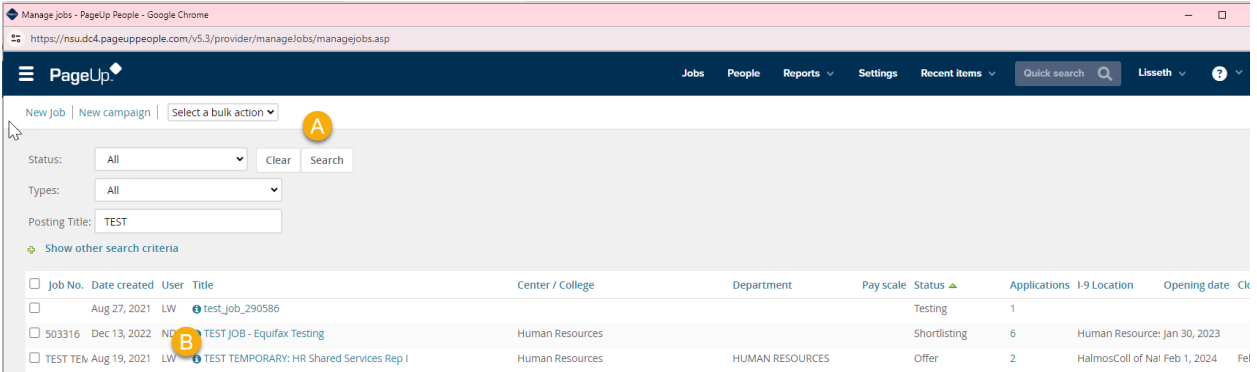

- 3. Job Card will appear, scroll down to I-9 Location:
	- a. Select the magnify glass
	- b. Type in center/ department activity code
	- c. Search
	- d. Click on site
	- e. Click "Okay"
- 4. You will see your update:

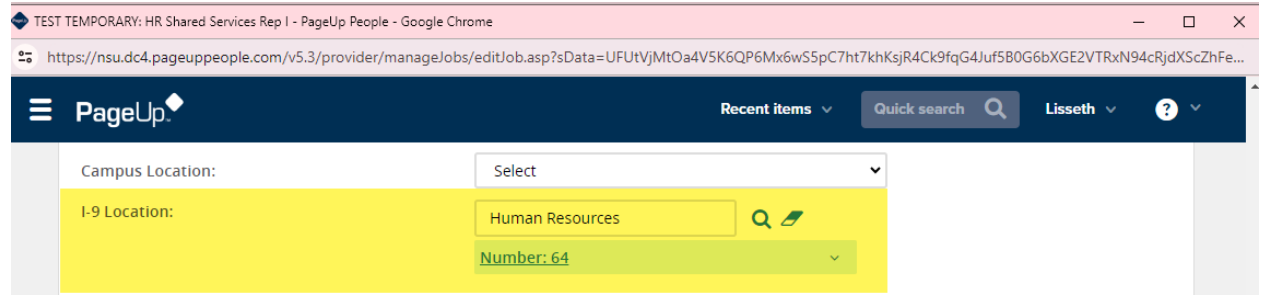

## 5. Scroll Down and click "submit"

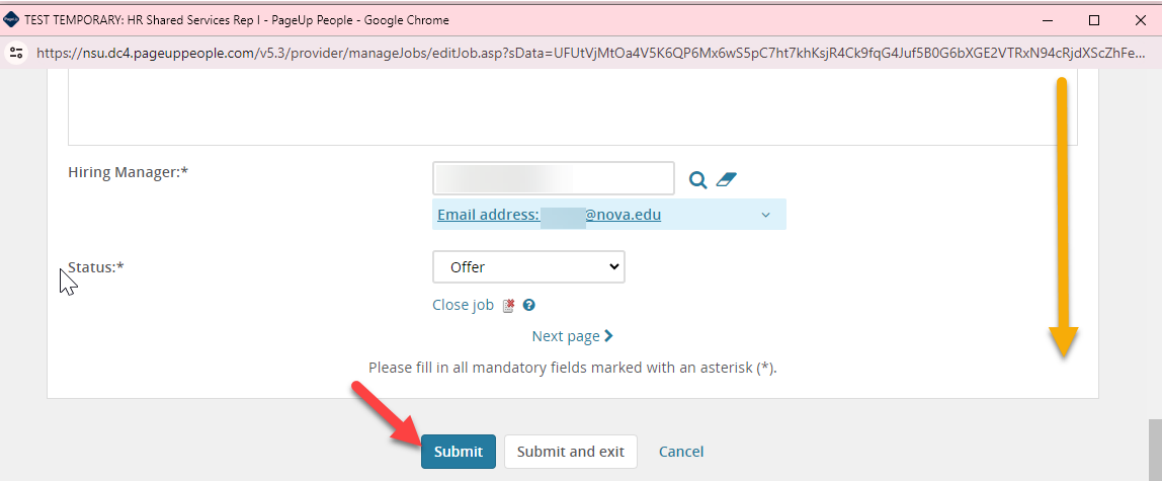

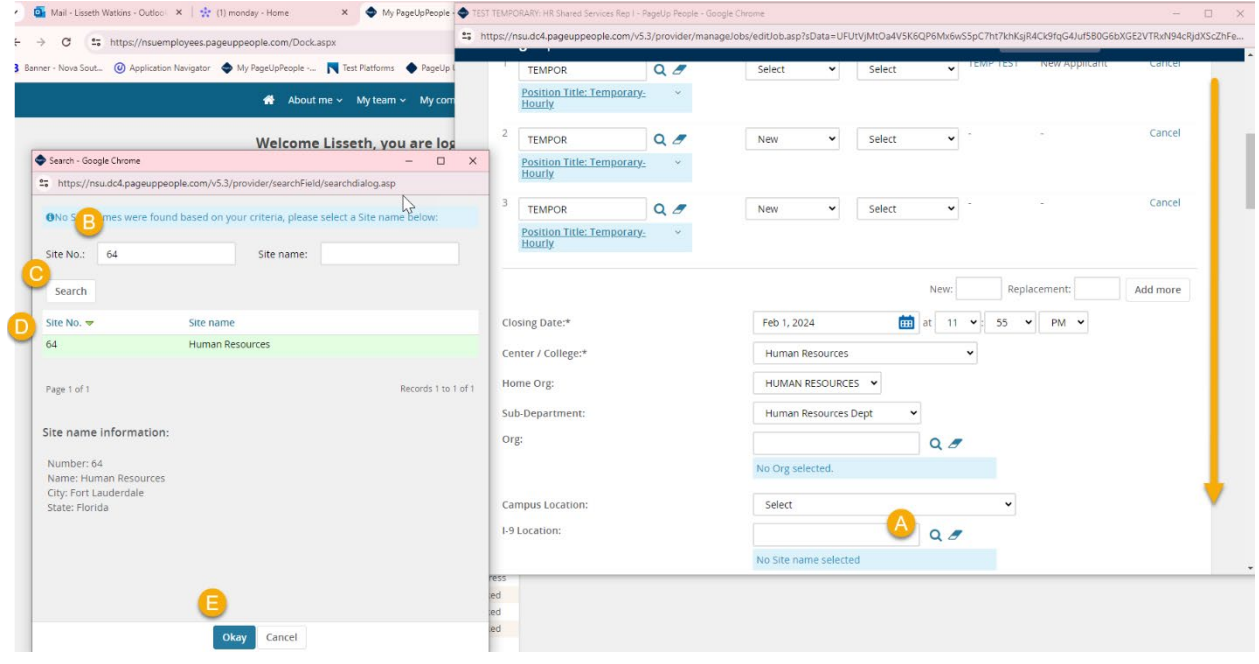